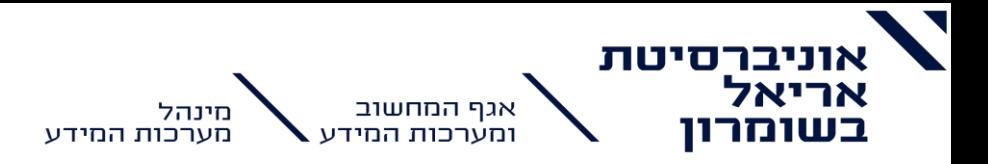

# <u> מדריך Zoom</u> - שטודנט

#### תוכן עניינים

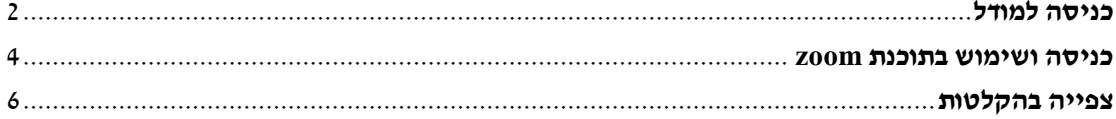

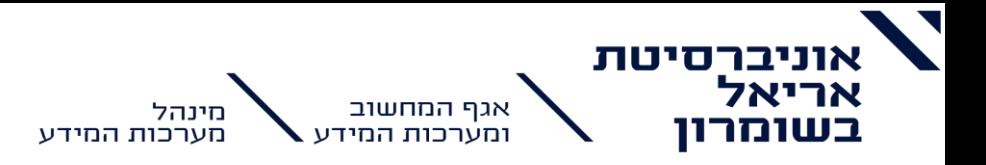

## <span id="page-1-0"></span>**כניסה למודל**

סטודנט יקר, נא וודא כי אתה יודע להיכנס לאתר המודל דרך המידע האישי בכתובת: [https://meyda.ariel.ac.il/michlol3/StudentPortalWap/Pt\\_login.aspx](https://meyda.ariel.ac.il/michlol3/StudentPortalWap/Pt_login.aspx)

עלייך לוודא שיש ברשותך את הסיסמה למידע האישי שלך. במידה ואינך זוכר את סיסמתך, באפשרותך לשחזר אותה על ידי אחת מהאפשרויות הבאות:

• לחיצה על שחזור סיסמה-

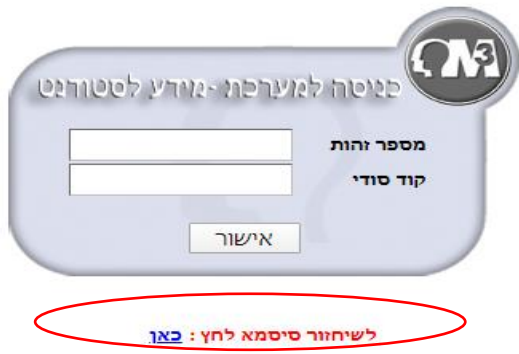

תתבקש להזין ת.ז ואת המייל שאותו מסרת ברישום לאוניברסיטה.

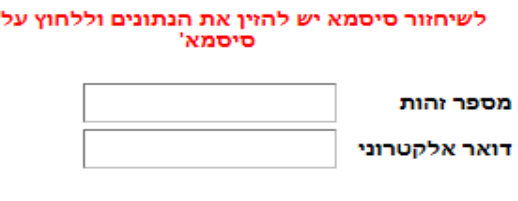

שלח

שלח

הסיסמה תישלח אלייך למייל שהזנת.

שים לב- יש לחכות 10 דקות לקבלת המייל ולאחר 10 דקות במידה ולא הגיע יש לבדוק גם בספאם.

• דרך שיחה לתא קולי במספר- 03-9066204 )יש ללחוץ על 6 ואז על 1(

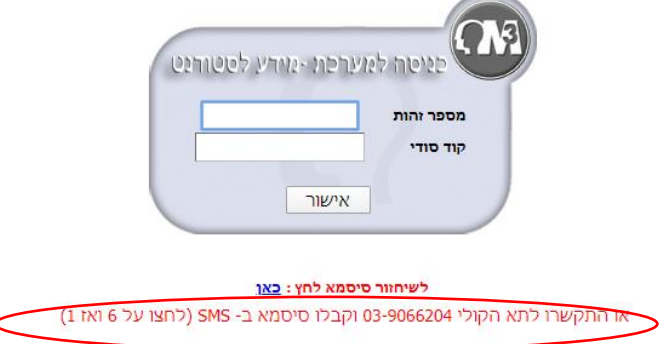

תתבקש להקיש את מספר הנייד שאיתו נרשמת לאוניברסיטה. והסיסמה תישלח אלייך ב-SMS.

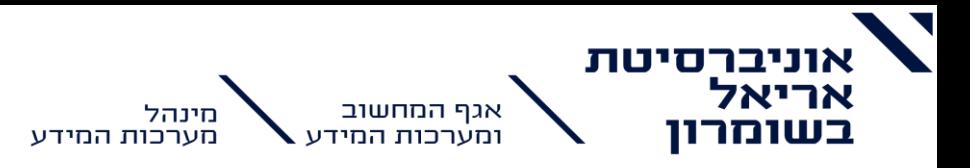

שים לב- שחזור ע״י SMS אפשרי רק עבור טלפונים שיכולים לקבל מסרונים. כמו כן יש להמתין עד 10 דקות לקבלת המסרון.

במקרה של בעיה ניתן לפתוח פנייה במערכת הפניות:

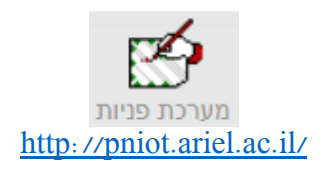

לאחר הכניסה למידע אישי על מנת להיכנס למודל הקורס יש ללחוץ על: השיעורים שלי << אייקון המודל של הקורס.

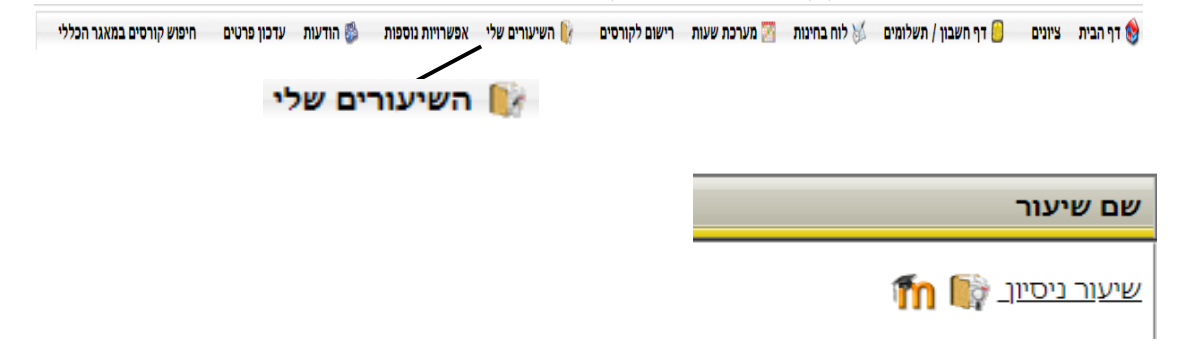

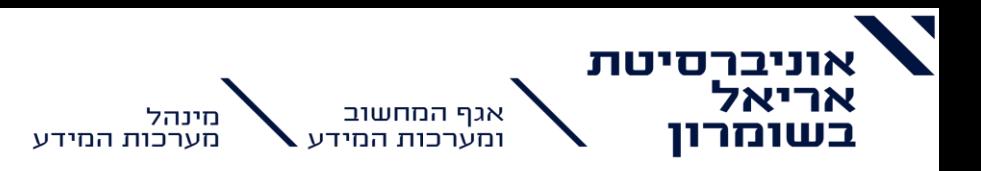

#### <span id="page-3-0"></span>**כניסה ושימוש בתוכנת zoom**

1. לאחר כניסה למודל דרך המידע האישי, יש ללחוץ על האייקון של zoom שמופיע באחת מיחידות ההוראה.

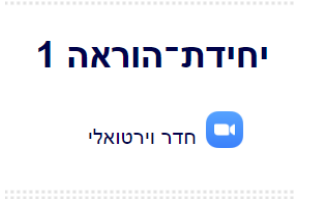

2. בחלון שייפתח תראו את כל המפגשים שהמרצה קבע (תחת הלשונית upcoming meeting), יש לגשת לשורה עם המפגש הרלוונטי וללחוץ על **join**.

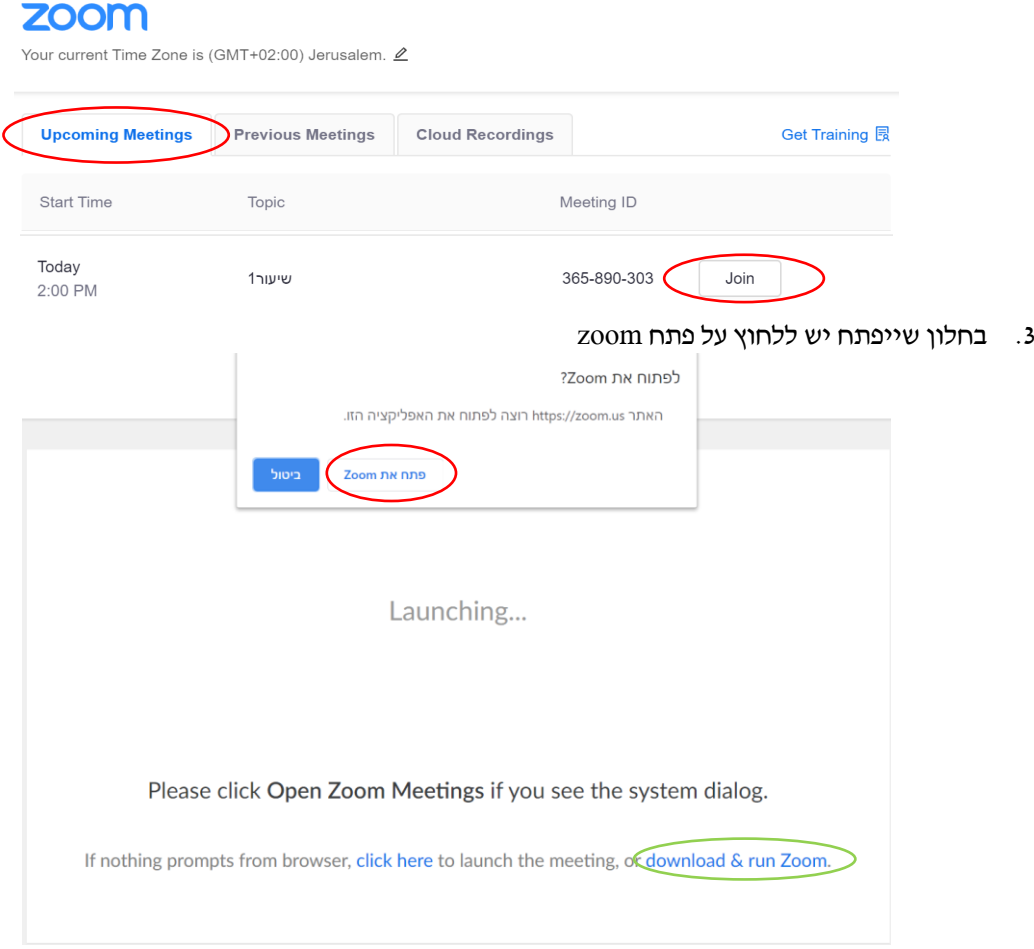

• במידה והתוכנה של zoom לא מותקנת על המחשב תצטרכו קודם להוריד אותה על ידי לחיצה על- download & run zoom. (יש לבצע את פעולת ההורדה פעם אחת בלבד)

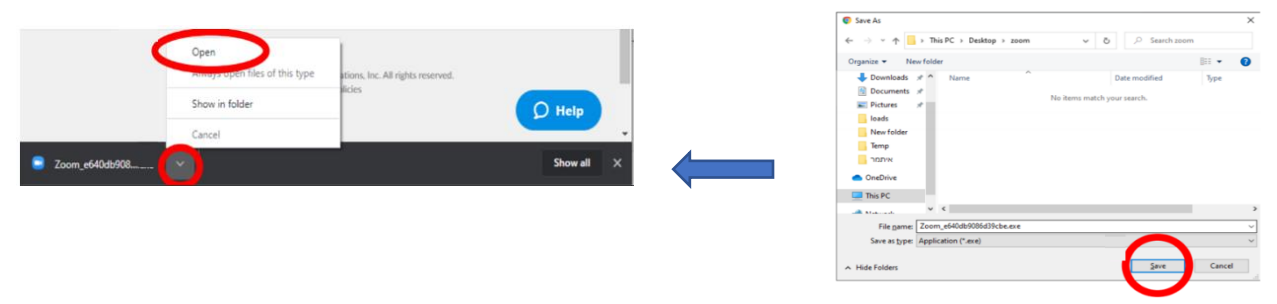

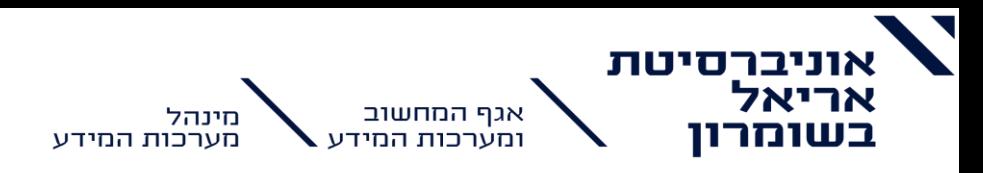

לאחר ההורדה וההפעלה המערכת תציג את המסך הבא בזמן טעינת האפליקציה והתחברות לחדר המקוון

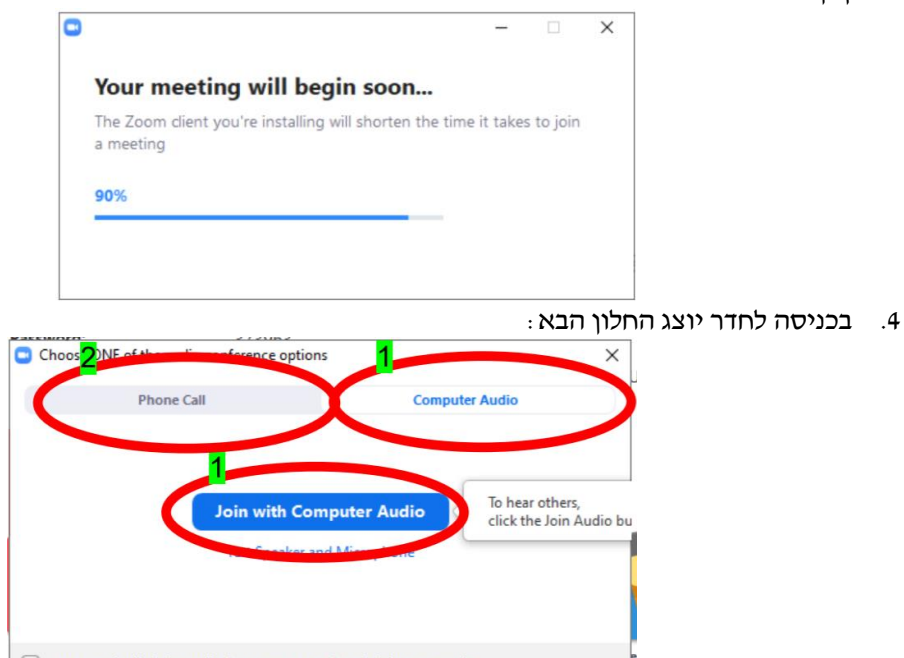

 $\bigcirc$  Automatically join audio by computer when joining a meeting

עם עליית המפגש המערכת תאפשר לכם להתחבר באופן "קול" (VOICE) או באמצעות מיקרופון או שיחת טלפון למספר ייעודי דרכו ניתן לשמוע ולהשתתף דרך קו טלפון.

- .1 שימוש במיקרופון ורמקולים )או אוזניות(.
- .2 קבלת מספר טלפון לחיוג לשם הצטרפות למפגש .
	- .5 האפשרויות של המערכת:

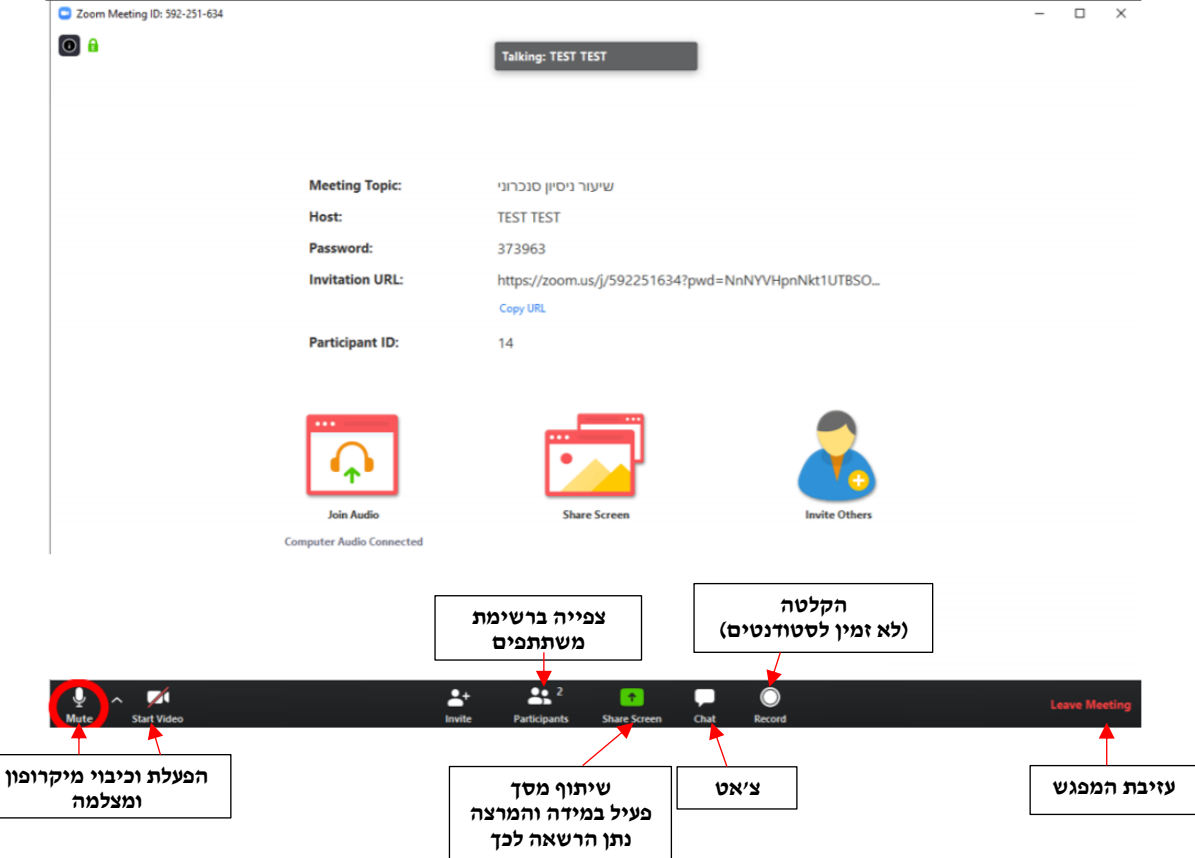

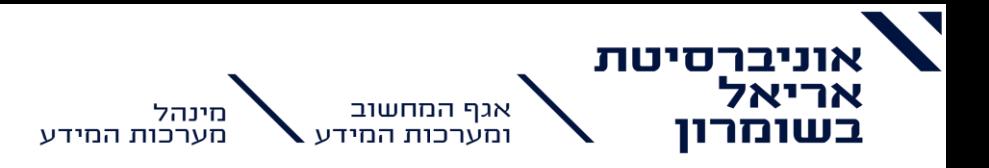

### <span id="page-5-0"></span>**צפייה בהקלטות**

צפייה בהקלטות תתאפשר רק אם המרצה פרסם אותה. על מנת לצפות בהקלטות יש להיכנס לאייקון של zoom במודל.

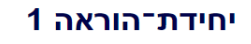

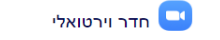

בחלון שייפתח שי ללחוץ על:

zoom Your current Time Zone is (GMT+02:00) Jerusalem.  $\underline{\mathscr{L}}$ Upcoming Meetings Previous Meetings Cloud Recordings Get Training 民 From Select date i To 03/17/2020 i Search By  $\boxed{ID}$  $\vee$ Search Topic  $\mathsf{ID}$ Start Time שיעור ניסיון סנכרוני 380-432-196 Mar 17,2020 14:58 **כאן תופיע רשימת ההקלטות**